# **JEM-2100plus**:技能講習: 基礎**2**

 本ページはJEM-2100plusのクイックマニュアルです。 内容は変更される場合があります。 実際に装置を使⽤する場合は、事前にトレーニングを受けて下さい。

# 概要

- TEMセンター等の機能確認
- 要素毎の機能・操作方法の確認
- スクリーン上で行う観察
	- カメラを使⽤した観察は次回以降

## プログラム

#### 1. 名称·機能確認

- a. TEMセンター
- b. 物理コントローラー類
- c. その他の操作

## 2. 試料移動

- a. トラックボールによる試料移動(X/Y)
	- i. 試料セットの向きとスクリーン上の向きの確認
	- ii. (MAG/LowMag/倍率変更による像の回転を確認)
	- iii. おおきく動かした場合にリミットが働くことを確認
- b. 試料傾斜 (TILT-X/Y)
	- i. 大きく傾けた時の見え方の変化を確認
	- ii. おおきく動かした場合にリミットが働くことを確認
	- 試料例:FIBグリッド
- c. ピエゾ駆動による試料微動(SFX/SFY)
- d. 試料高さ調整 (Z)
	- i. ImageX/Y
	- 試料例:支持膜試料
- e. ステージ初期化
- f. ステージメモリと呼び出し
- 3. 絞り操作
	- a. 制限視野絞り
		- i. 像モードで光軸上へ
	- b. ハイコントラスト対物絞り
		- i. 像モードで光軸上へ
- ii. (推奨) DIFFモードで光軸上へ
- c. インギャップ対物絞り
	- i. 像モードで光軸上へ
	- ii. (推奨) DIFFモードで光軸上へ
- d. コンデンサレンズ絞り
	- i. 像モードで光軸上へ
		- 1. 開放不可
		- 2. (参照)照射系調整
- e. 散乱X線防止絞り
- トレーニングはAl蒸着試料を使用する

## 4. 結像系選択

- a. 結像モード (TEM/DIFF) 切替
- b. TEM調整
	- i. 倍率変更
	- ii. 詳細-><mark>像観察 (基本)</mark>
- c. DIFF 調整
	- i. カメラ⻑変更
	- ii. 詳細->**電子回折 (基本)**

#### 5. 照射系調整

- a. Brightness 調整
	- i. ビームを絞ると明るく。広げると暗くなることを確認。
- b. (センタリング簡易) BeamAlign
	- i. 絞ったビームをスクリーン中央にセンタリング
- c. コンデンサレンズ非点補正
- d. SPOTサイズ∕α選択
- e. 集束レンズ軸合せGunAlign/BeamAlign
- f. GunTilt調整(簡易)
- g. コンデンサ絞りのセンタリング
- トレーニングはAI蒸着試料を使用する

## 6. 電圧・電流中心合わせ

- a. 電流軸合わせ
- b. 電圧軸合わせ
- **7. ビーム表示** 
	- a. スクリーンにビームを表示する。エミッションをOnにしてもビームが表示されない場合は以下を確認す る。
		- i. ビームが発生している->Beam Current
		- ii. 絞りで遮蔽されていない ー> 対物·制限視野絞りを抜く
- iii. 試料で遮蔽されていない ー> 試料移動・空ホルダ
- iv. 適当な倍率とBrightness(Curr. Density)
- v. 照射系の軸調整
- 8. スクリーン
	- a. スクリーンで明るさ調整
		- i. 見た目とCurrDensity
		- ii. (MagLink)
	- b. 双眼鏡
	- c. スクリーン開閉
- 9. 像観察 (基本)
	- トレーニングはAl蒸着試料を使用する
- 10. <mark>電子回折(基本)</mark>
	- トレーニングはAI蒸着試料を使用する

# 初級で⾏う軸調整

- 1. 電圧軸調整
- 2. 電流軸調整
- 3. 照射系連動比調整
	- a. 傾斜調整(Tilt2段偏向調整)
	- b. 水平調整 (Shift2段偏向調整)

# **JEM-2100plus :** 試料移動‧傾斜

 本ページはJEM-2100plusのクイックマニュアルです。 内容は変更される場合があります。 実際に装置を使⽤する場合は、事前にトレーニングを受けて下さい。

試料移動と傾斜

# 試料移動(モーター駆動)(**X/Y**)

- 1. [TC:TEM System Task Bar : Stage:X/Y] 試料位置確認
- 2. [TC:TEM System Task Bar : Stage] 移動速度選択

a. ▶⇒▶▶⇒▶▶▶ の順で速くなる

3. [TB:トラックボール] で試料移動

a. [TB : SHIFT +X/-X/+Y/-Y]ボタンで各軸毎に独立して移動

- 4. 粗微動(移動速度)切替
	- a. [TB:CRS] で切替。点灯時:粗動
	- b. [TB:CRS] は試料移動(SHIFT-X/Y/Z:TILT-X/Y)‧試料傾斜共通
- 5. 試料位置 (X/Y) 初期化
	- a. [TEM Center: 上部メニュー] Control → STAGE
	- b. Stage Controller を表示
	- c. [XY Neutral] を選択
	- d. [TC:TEM System Task Ba : Stager] で確認

# 試料移動(ピエゾ駆動)(**SFX/SFY**)

1. [TC:TEM System Task Bar : Stage:SFX/SFY] 試料位置確認

a. X/Yを基準にした相対位置。〜±100%(0.2um)

- 2. [TB:SUPER FINE] ピエゾ駆動モード切替:点灯時On
- 3. [TC:TEM System Task Bar : Stage] 移動速度選択

#### a. ▶⇒▶▶⇒▶▶▶ の順で速くなる

- 4. [TB:トラックボール]もしくは[TB : SHIFT +X/-X/+Y/-Y]で試料移動
- 5. 粗微動(移動速度)切替
	- a. [TB:CRS] で切替。点灯時:粗動
	- b. [TB:CRS] は試料移動(SHIFT-X/Y/Z:TILT-X/Y)‧試料傾斜共通
- 6. 試料位置 (SFX/SFY) 初期化
	- a. [TEM Center: 上部メニュー] Control → STAGE
	- b. Stage Controller を表示
	- c. [SuperFIine Neutral] を選択

d. [TC:TEM System Task Ba : Stager] で確認

# 試料傾斜(**TX/TY**)

- 1. [TC:TEM System Task Bar : Stage:TX/TY] 試料傾斜確認
- 2. [TC:TEM System Task Bar : Stage] 移動速度選択

a. ▶⇒▶▶→▶▶▶ の順で速くなる

- 3. [SC : TILT +X/-X/+Y/-Y] ボタンで試料傾斜
- 4. 粗微動(移動速度)切替
	- a. [TB:CRS] で切替。点灯時:粗動
	- b. [TB:CRS] は試料移動(SHIFT-X/Y/Z:TILT-X/Y)‧試料傾斜共通
- 5. 試料傾斜 (TX/TY) 初期化
	- a. [TEM Center: 上部メニュー] Control → STAGE
	- b. Stage Controller を表示
	- c. [TX/TY Neutral] を選択
		- i. 軸毎に初期化
	- d. [TC:TEM System Task Ba : Stager] で確認

# 試料移動(**Z**)

- 1. [TC: TEM System Task Bar: Stage: Z] 試料高さ確認
- 2. [TC:TEM System Task Bar : Stage] 移動速度選択

a. ▶⇒▶▶⇒▶▶▶ の順で速くなる

- 3. [SC:△Z/▽Z] ボタンで試料高さ移動
- 4. 粗微動(移動速度)切替
	- a. [TB:CRS] で切替。点灯時:粗動
	- b. [TB:CRS] は試料移動(SHIFT-X/Y/Z:TILT-X/Y)‧試料傾斜共通
- 5. 試料傾斜 (Z) 初期化
	- a. [TEM Center: 上部メニュー] Control → STAGE
	- b. Stage Controller を表示
	- c. [Z Neutral] を選択
	- d. [TC:TEM System Task Ba : Stager] で確認

# ステージ初期化

- 1. [TEM Center:上部メニュー] Control → STAGE
- 2. Stage Controller を表示
- 3. [Srtage Neutral] を選択
- 4. [TC:TEM System Task Ba : Stager] で確認

# ステージ位置記憶・再生

- 1. 試料位置記憶
	- a. [TEM Center: 上部メニュー] Control → Nanospace Map
- i. Nanospace Mapを表示
- ii. [Memory] ボタンをクリック
- iii. 試料位置記憶リストに現在のホルダ位置が記憶される。
	- 1. SFX/SFYは記憶されない
	- 2. 必要な場合はMemo欄にコメントを追記
- 2. 試料位置再⽣
	- a. [TEM Center: 上部メニュー] Control → Nanospace Map
		- i. Nanospace Mapを表示
		- ii. 試料位置記憶リストから試料位置を選択
		- iii. 試料位置情報表示領域に詳細情報が表示される
		- iv. [Go] ボタンをクリック
		- v. 試料位置が再⽣される。
			- 1. 再⽣が完了するまで待つ。
			- 2. 再⽣中は[TB]や[SC]を操作しない。

# **JEM-2100plus**:絞り操作

 本ページはJEM-2100plusのクイックマニュアルです。 内容は変更される場合があります。 実際に装置を使⽤する場合は、事前にトレーニングを受けて下さい。

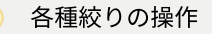

# 集束絞り

- 1. [PANEL-R : Function : MAG1]像観察モード
- 2. [PANEL-R : MAG/CAM L] 倍率設定 (x20〜50K程度)
- 3. ビームセンタリング
	- a. [PANEL-L : BRIGHTNESS] 蛍光板上でビームを絞る。(クロスオーバー)
	- b. [PANEL-L : DEF/STIG : BRIGHT TILT] 明視野照射モード選択
	- c. [PANEL-L/R: SHIFT-X/Y] Beam Shiftでセンタリング
- 4. [PANEL-L : BRIGHTNESS]スクリーンと同程度にビームを広げる
- 5. [CLA:絞り選択つまみ]集束絞りの径を選択する。
- 6. [CLA:絞り位置調整つまみ:前後/左右] スクリーン中央に絞りを移動する。
- 7. BRIGHTNESS を変化させた時に、ビームが同心円状に変化することを確認。
	- a. レンズのヒステリシス由来でクロスオーバーを表示させた時の位置がずれる為、高倍率で厳密に追い込 む必要はない

# 制限視野絞り

- 1. [PANEL-R : Function : MAG1]像観察モード
	- a. [OLA/HCA]対物絞りが挿入されている場合は開放する。
- 2. [SA:絞り選択つまみ]制限視野絞りの径を選択する。
- 3. [SA:絞り位置調整つまみ:前後/左右] スクリーン中央に絞りを移動する。

# 対物絞り(**HC**:ハイコントラスト)

- 1. 簡易
	- a. [PANEL-R : Function : MAG1]像観察モード
	- b. [HCA:絞り選択つまみ]制限視野絞りの径を選択する。
	- c. [HCA:絞り位置調整つまみ:前後/左右] スクリーン中央に絞りを移動する。
		- 像の明暗が反転する場合は透過波が選択されていないので、以下の手順を行う
- 2. 推奨
	- a. 電子回折パターンを表示
		- i. (参照)制限視野絞り
		- ii. [PANEL-R : Function : SA DIFF]回折モード
- b. [HCA:絞り選択つまみ]ハイコントラスト絞りの径を選択する。
- c. [HCA:絞り位置調整つまみ:前後/左右] 透過波を選択する。
- d. [PANEL-R : Function : MAG1]像観察モードに戻る

# 対物絞り (インギャップ)

- 1. 簡易
	- a. [PANEL-R : Function : MAG1]像観察モード
	- b. 電動対物絞りを挿⼊する
		- i. [PANEL-L:APERTURE CONTROL:OL] 本装置の構成では常に選択されている
		- ii. [PANEL-L:APERTURE CONTROL:OPEN/1/2/3/4] 制限視野絞りの径を選択する。
	- c. [PANEL-L:APERTURE CONTROL:◁▷▽△] スクリーン中央に絞りを移動する。
		- 像の明暗が反転する場合は透過波が選択されていないので、以下の手順を行う

#### 2. 推奨

- a. 電子回折パターンを表示
	- i. (参照)制限視野絞り
	- ii. [PANEL-R : Function : SA DIFF]回折モード
- b. 電動対物絞りを挿⼊する
	- i. [PANEL-L:APERTURE CONTROL:OL] 本装置の構成では常に選択されている
	- ii. [PANEL-L:APERTURE CONTROL:OPEN/1/2/3/4] 制限視野絞りの径を選択する。
- c. [PANEL-L:APERTURE CONTROL:◁▷▽△] 透過波を選択する。
- d. [PANEL-R : Function : MAG1]像観察モードに戻る

試料を⼤きく傾斜している場合は絞りを挿⼊できない場合がある。

# HX絞り (散乱 *X 線防止絞り*)

[HX:選択つまみ] で挿入・開放を選択する

EDS使⽤時

# **JEM-2100plus**:結像モード選択

 本ページはJEM-2100plusのクイックマニュアルです。 内容は変更される場合があります。 実際に装置を使⽤する場合は、事前にトレーニングを受けて下さい。

 TEMモードに於けるモード(Function)変更と設定 第1中間レンズの励磁を切り替えて、表⽰する像‧回折パターンを選択する。

# 像観察モード(**MAG**)

 通常の拡⼤像を表⽰する結像モード (x2000)x8000 ~ x600K x2000~6000 はレンズ構成が異なる(対物ミニレンズon)ため軸がズレ易い

- 1. [PANEL-R : FUNCTION : MAG1(MAG2)] モード変更
	- a. MAG1は以前に選択された倍率が記憶される。MAG2はプリセット値が呼び出される。
- 2. SA絞り引抜き(必要な場合)
- 3. プローブ選択(必要な場合)
	- a. [PANEL-L:PROBE CONTROL ] 照射モード: TEM
	- b. [PANEL-L:PROBE CONTROL: αSELECTOR] 通常: 2
	- c. [PANEL-L:PROBE CONTROL : SPOT SIZE] 通常:2
- 4. [PANEL-R:MAG/CAM L] 倍率選択
- 5. [PANEL-L:BRIGHNESS] 明るさ調整
- 6. フォーカス
	- a. [PANEL-R:STD FOCUS] 対物レンズ基準電流呼び出し
	- b. [PANEL-SC:▽△]試料高さ合わせ (Z調整)
	- c. [PANEL-R:OBJ Focus] 対物レンズ焦点合わせ
- 7. 視野探しをおこなう。
	- a. 撮影を⾏う場合はその都度以下の項⽬を実施する。
		- i. 撮影条件の設定
		- ii. 非点収差補正
		- iii. 焦点合わせ

# 回折モード(**DIFF**)

電子回折パターンを表示する結像モード

**制限視野電子回折 (SAD)**·ナノビーム回折 (NBD)·収束電子回折 (CBD)

- 1. 像観察モードにおいて、観察対象を視野中心へ移動する。
- 2. フォーカス合わせ (推奨)
	- a. 対物レンズ基準電流呼び出し
	- b. 試料高さ合わせ (Z調整)
- 3. 制限視野絞り挿入
	- a. 絞り径選択
	- b. 絞りセンタリング
- 4. 明るさ調整
	- a. できるだけ暗くしておく。(平行ビームに近づける)
- 5. [PANEL-R : FUNCTION : DIFF] モード変更
	- a. 回折パターンが表示される。
- 6. 対物絞り引抜き(挿入されている場合)
- 7. カメラ⻑選択
- 8. 回折パターンセンタリング

a. SPOT ALIGN

9. フォーカス合わせ

## 極低倍率モード(**LOW MAG**)

 極低倍率の像観察モード x30 ~ x5000

対物レンズが**OFF**になるため、ヒステリシスの影響が⼤きい。 高倍率での安定した観察を行いたい場合は、使用しない方が良い。

- 1. [PANEL-R : FUNCTION : LAW MAG] モード変更
- 2. SA絞り引抜き (挿入されている場合)
- 3. 対物絞り引抜き(挿入されている場合)
- 4. [PANEL-R:MAG/CAM L] 倍率選択
- 5. [PANEL-L:BRIGHNESS] 明るさ調整
- 6. 電流軸を調整する
- LowMAGモードは原則として粗い視野探しに使用する
- 低倍像の写真が必要な場合はSEMを使⽤しましょう。
- ⾮点収差は中間レンズで補正する。(必要な場合)

制限視野倍率選択モード(**SA MAG**)

# **JEM-2100plus**:照射系調整

 本ページはJEM-2100plusのクイックマニュアルです。 内容は変更される場合があります。 実際に装置を使⽤する場合は、事前にトレーニングを受けて下さい。

基本的な軸調整は管理者によって済んでいるものとする。

# **BRIGHTNESS** 調整

- 1. [PANEL-L : BRIGHTNESS] 明るさ調整
	- a. 一旦時計方向に回しきり(最大励磁·警報音が鳴る)、反時計方向へ戻す(収束させる)。
		- i. 時計方向: CL3の励磁が強まる:焦点距離が短くなる
			- 1. 回しきるとビームが発散する (暗くなる) ·
		- ii. 反時計方向: CL3の励磁が弱まる: 焦点距離が長くなる
			- 1. 回しきるとビームが発散する (暗くなる)
- 2. 明るさ:粗微調整選択
	- a. [PANEL-L:BRIGHTNESS:CRS] 選択中はバックライトが点灯し、変化速度が×16となる。
- 3. 明るさ確認
	- a. スクリーン上の⾒た⽬で確認
	- b. [TC:TEM System Task Bar : SCREEN]

# ビームセンタリング

- 1. [PANEL-L : BRIGHTNESS] 蛍光板上でビームを絞る。
- 2. [PANEL-L : DEF/STIG : BRIGHT TILT] 明視野照射モード選択
- 3. [PANEL-L/R: SHIFT-X/Y] Beam Shiftでビームを蛍光板中心へ移動する

# コンデンサレンズ非点補正

- 1. [PANEL-L : BRIGHTNESS] 蛍光板上でビームを絞る。
- 2. [PANEL-L : DEF/STIG : COND STIG] コンデンサレンズ非点調整モード選択
- 3. [PANEL-L/R: DEF/STIG-X/Y](Cond STIG)スポット形状を真円に近づける。

# **SPOT SIZE**∕**α**選択(**TEM**モード )

- SPOT SIZE: 電子線を最も収束したときの電子線の大きさ
	- 。 小さいと明るい
- α: 電子線を試料上で絞った際の収束角。 (平行照射領域の広さ)
- 1. [PANEL-L : PROBE CONTROL : SPOT SIZE] SPOT SIZE設定(1〜5:通常:2)
- 2. [PANEL-L : PROBE CONTROL : αSELECTOR] 収束角 (照射範囲) 設定 (1∼9: 通常: 2)
- 3. ビームセンタリング·コンデンサレンズ非点補正を行う(必要な場合)

# **GunTilt**調整(簡易)

- GUNから放出される電子線を光軸に沿って試料に真っ直ぐ入射させる。 他の光学系は良く調整されていると仮定している。
- 1. [PANEL-R : Function : MAG1] 像観察モードへ
	- a. [PANEL-L : APERTURE CONTROL :OL(OPEN)] 対物絞り:OPEN
	- b. [HCA] ハイコントラスト対物絞り:OPEN
	- c. [SA] 制限視野絞り:OPEN
- 2. [PANEL-R : MAG/CAM L] <mark>倍率設定</mark> (通常:x 5000程度)

#### 3. ビームセンタリング

- a. [PANEL-L : BRIGHTNESS] 蛍光板上でビームを絞る。
- b. [PANEL-L : DEF/STIG : BRIGHT TILT] 明視野照射モード選択
- c. [PANEL-L/R: SHIFT-X/Y] Beam Shiftでセンタリング

4. GUN TILT調整

- a. [TEM Center: 上部メニュー] Control → Alignment Panel (未表示の場合)
	- i. Alignment Panel (for JEM Administrators) が表示される。
- b. [TC : Alignment Panel : Deflector :GUN Align ] GUN アライメントモード選択
- c. [PANEL-L/R: DEF/STIG-X/Y] Beam Tiltでビームを最も明るくする。

# 集束レンズ軸合せ

SPOT SIZE を変更した際のビームの逃げを低減する。

- 1. GUN Tilt を調整しておく。(必要な場合)
- 2. [PANEL-R : Function : MAG1] <mark>像観察モードへ</mark>
	- a. [PANEL-L : APERTURE CONTROL :OL(OPEN)] 対物絞り:OPEN
	- b. [HCA] ハイコントラスト対物絞り:OPEN
	- c. [SA] 制限視野絞り:OPEN
- 3. [PANEL-R : MAG/CAM L] <mark>倍率設定</mark> (通常:50K程度)
- 4. [PANEL-L : BRIGHTNESS] 蛍光板上でビームを絞る。
- 5. SPOT SIZE 1で調整
	- a. [PANEL-L : PROBE CONTROL : SPOT SIZE] 1を選択
	- b. [TEM Center: 上部メニュー] Control → Alignment Panel (未表示の場合)
		- i. Alignment Panel (for JEM Administrators) が表示される。
	- c. [TC : Alignment Panel : Deflector :GUN Align ] GUN アライメントモード選択
	- d. [PANEL-L/R: SHIFT-X/Y] Beam Shiftでビームを蛍光板中心へ移動する
- 6. SPOT SIZE 5で調整
	- a. [PANEL-L : PROBE CONTROL : SPOT SIZE] 5を選択
	- b. [PANEL-L : DEF/STIG : BRIGHT TILT] ⼜は [TC : Alignment Panel : Deflector : Bright Tilt ]明視野照射 モード選択
	- c. [PANEL-L/R: SHIFT-X/Y] Beam Shiftでビームを蛍光板中心へ移動する
- 7. [SPOT SIZE 1で調整],[SPOT SIZE 5で調整]を繰り返す

# 集束絞りセンタリング

(参照)JEM-2100plus:絞り操作 集束絞り

 $\bigcirc$  BRIGHTNESS を変化させた時に、ビームが同心円状に変化しない(スイングする)場合は集束絞りが 光軸からずれているので上記を参照に調整する。

# **JEM-2100plus**:電流軸‧電圧軸調整

# 電流軸(電流中⼼)合わせ

対物レンズの電流(Focus)を変化させた際に像が蛍光板中⼼から動かないようにする

対物レンズの励磁電流に変動を与えたとき電顕像が渦巻状に拡大縮小する。その拡大縮 小の中心をいう。電流軸の中心を二段偏向系を使って像観察用の蛍光板の中心に合わせ ることを電流軸合わせという。対物レンズの電流変動は⼩さいので、普通は電圧軸合わ せを行って電流軸合わせは行わない。(JEOL 透過電子顕微鏡 基本用語集より引用)

- 1. [PANEL-R : Function : MAG1]<mark>像観察モード中</mark>
- 2. [PANEL-R : MAG/CAM L] <mark>倍率設定</mark> 適当な倍率(例:x100K)
- 3. ビームセンタリング

# 4. 焦点合わせ(粗・精密)

- a. [PANEL-R : STD FOCUS] 基準電流呼び出し
- b. [PANEL-R : Z△▽l 試料高さ (Z) 調整:最もコントラストを低くする
- c. [PANEL-R : OBJ FOCUS] 正焦点付近の⾒やすい焦点に調整する

#### 5. **Brightness**調整

- a. [PANEL-L : BRIGHTNESS] 観察しやすい明るさ:スクリーンと同程度までビームを広げる
- 6. [TB] トラックボールで観察対象(目印)を蛍光板中心へ移動

## 7. 対物レンズ**Wobbler On**

- a. [TEM Center: 上部メニュー] Control → Wobbler
	- i. Wobbler Controller (for JEM Administrators) が表示される。
- b. [TC : Wobbler Controller : Object Lens] On
- c. 対物レンズの励磁が変動し、像が伸縮する

#### 8. 電流軸合わせ

- a. [PANEL-L : DEF/STIG : BRIGHT TILT] ⼜は [TC : Alignment Panel : Deflector : Bright Tilt ]明視野照射 モード選択
- b. [PANEL-L/R: DEF/STIG-X/Y] Beam Tiltで像の伸縮の中心と蛍光板中心が一致するように調整。

#### 9. 対物レンズ**Wobbler Off**

a. [TC : Wobbler Controller : Object Lens] Off

# 電圧軸(電圧中⼼)合わせ

加速電圧を変化させた際に像が蛍光板中⼼から動かないようにする.

高圧ウォブラで加速電圧に変動を加えたとき電顕像が渦巻状に拡大縮小する。その拡大 縮小の中心をいう。電圧軸の中心を二段偏向系を使って像観察用の蛍光板の中心に合わ せることを電圧軸合わせという。⾼圧の変動は⼩さいので(10-6以下)、⾼圧変動を対象 とした調整というより試料による⾮弾性散乱(プラズモン散乱)を対象とした調整とい える。10万倍以下の中倍率の像の場合に必要な軸合わせ。 (JEOL 透過電子顕微鏡 基本用語集より引用)

- 1. [PANEL-R : Function : MAG1]<mark>像観察モード中</mark>
- 2. [PANEL-R : MAG/CAM L] <mark>倍率設定</mark> 適当な倍率(例:x100K)
- 3. ビームセンタリング
- 4. 焦点合わせ(粗・精密)
	- a. [PANEL-R : STD FOCUS] 基準電流呼び出し
	- b. [PANEL-R:Z△▽] 試料高さ (Z) 調整:最もコントラストを低くする
	- c. [PANEL-R : OBJ FOCUS] 正焦点付近の⾒やすい焦点に調整する

#### 5. **Brightness**調整

- a. [PANEL-L : BRIGHTNESS] 観察しやすい明るさ:スクリーンと同程度までビームを広げる
- 6. [TB] トラックボールで観察対象(目印)を蛍光板中心へ移動

#### 7. **HT Wobbler On**

- a. [TEM Center: 上部メニュー] Control → Wobbler
	- i. Wobbler Controller (for JEM Administrators) が表示される。
- b. [TC : Wobbler Controller : HT] または[PANEL-R:HT WOBB]On
- c. 加速電圧が変動し、像が伸縮する

#### 8. 電圧軸合わせ

- a. [PANEL-L : DEF/STIG : BRIGHT TILT] ⼜は [TC : Alignment Panel : Deflector : Bright Tilt ]明視野照射 モード選択
- b. [PANEL-L/R: DEF/STIG-X/Y] Beam-Tiltで像の伸縮の中心と蛍光板中心が一致するように調整。

#### 9. **HT Wobbler Off**

a. [TC : Wobbler Controller : HT] または[PANEL-R:HT WOBB] Off

#### 電圧軸or電流軸

- 電流軸合わせ‧電圧軸合わせのどちらも BEAM Tiltを調整している。
	- 両⽅を同時に調整できない。
- 通常は電圧軸合わせを行う。
- 試料高さ (Z) がずれていると、OBJ FOCUSのみで焦点合わせを行うことになり、対物レンズの 励磁電流が⼤きく変化する。
- 対物レンズは基本的に基準電流付近で使⽤する。
	- 基準電流呼び出し(STD Focus)と試料⾼さ(Z)調整を頻繁に⾏うこと。

# **JEM-2100plus**:ビーム表⽰

 本ページはJEM-2100plusのクイックマニュアルです。 内容は変更される場合があります。 実際に装置を使⽤する場合は、事前にトレーニングを受けて下さい。

スクリーンにビームを表示する。表示されない場合は原因を取り除く。

#### 1. 前提

- a. 管理者によって日常的な調整が済んでいる状態である。
- 2. 事前確認
	- a. 試料ホルダをセットしている
	- b. 加速電圧 (通常200kV) が印加されている。
- 3. 電子線発生 (参照) JEM-2100plus 電子線発生・停止 (基礎)
	- a. 真空度を確認
		- SIP 10^-5Pa台
	- b. 電⼦線発⽣
		- Beam Current 103~107uA 程度
		- Beam Currentが小さい場合はBIASの調整が必要(管理者へ連絡)
		- BeamCurrentが変化しない場合は、フィラメント断線の可能性(管理者へ連絡)
- 4. 像モードへ変更
	- a. [PANEL-L : Function : MAG1(MAG2)]
- 5. スクリーンでビームを確認
	- a. スクリーンにビームが表示されている場合はOK (作業終了)
	- b. スクリーンにビームが表示されていない場合
		- i. 電子線経路から絞りを全て抜く
			- 絞りが電⼦線経路を塞いでいる可能性
			- 1. 集束絞りを最⼤(150um)に変更
			- 2. 対物絞り(電動)を抜く
			- 3. ハイコントラスト対物絞り (手動)を抜く
			- 4. 制限視野絞りを抜く
		- ii. 倍率を下げる
			- 視野の外側にビームが届いている可能性
			- 1. [PANEL-R : MAG/CAM L] x 10K程度
		- iii. プローブを確認
			- ビームが暗すぎる可能性
- 1. [PANEL-L: PROBE CONTROL: TEM] TEM観察用 (平行ビーム)
- 2. [PANEL-L : PROBE CONTROL :  $\alpha$  SELECTOR] 収束角:  $\alpha = 2$  (or 3)
- 3. [PANEL-L : PROBE CONTROL : SPOT SIZE] スポットサイズ: 1 (最も明るい)
- 4. [PANEL-R : BRIGHTNESS] : 時計方向に回しきる(ビームを広げる)
- iv. 試料移動
	- 試料が電⼦線経路を塞いでいる可能性
	- 1. 試料を⼤きく移動させて確認。
		- a. TEMグリッドの場合は、適当に動かして、ビームが現れることを期待する。
		- b. イオンミリング‧電解研磨試料のように開孔部が狭く、判断が難しい場合は、試料をつけず にホルダを挿⼊して確認
- 6. 上記作業を全て行っても、スクリーンにビームが表示されない場合は、アライメントが必要。
	- a. 管理者に連絡
	- b. アライメントファイル読み込みを試しても良い。

i. 最新版を読み込むこと

# **JEM-2100plus**:フォーカス合わせ

**TEM**:像モード

 本ページはJEM-2100plusのクイックマニュアルです。 内容は変更される場合があります。 実際に装置を使用する場合は、事前にトレーニングを受けて下さい。

# 1. 焦点合わせ (粗)

- a. [PANEL-R : STD FOCUS] 基準電流呼び出し
- b. [PANEL-R:Z△▽] 試料高さ (Z) 調整:最もコントラストを低くする

#### 2. **焦点合わせ (精密)**

- a. [PANEL-R : OBJ FOCUS] 正焦点付近の見やすい焦点に調整する
	- i. 正焦点(ジャストフォーカス): 膜孔の輪郭のコントラスト最小
	- ii. 過焦点(オーバーフォーカス): Focusを正焦点から時計方向へ
	- iii. 不足焦点(アンダーフォーカス): Focusを正焦点から反時計方向へ

コントラストの低い試料は正焦点では不鮮明になるので、やや不⾜焦点に設定する。

### 3. **Wobbler** を使⽤した焦点合わせ

# a. 焦点合わせ(粗)を済ませておく。

- b. [PANEL-R : IMAGEWOBBLER :IMAGE X or Y] image wobbler をOn
- c. 対物絞りを開放する。(又は大きなサイズにする)
- d. 焦点が合っていない場合は像が二重に見える。
	- i. [PANEL-R : OBJ FOCUS] で像が1つに重なるように調整

像が重ならない場合は、対物レンズの非点収差を補正する

e. [PANEL-R : IMAGEWOBBLER :IMAGE X or Y] image wobbler をOff

# **TEM:DIFF**モード

(参照) JEM-2100plus: 電子回折 (基本)

# **JEM-2100plus**:対物レンズの⾮点収差補正

 本ページはJEM-2100plusのクイックマニュアルです。 内容は変更される場合があります。 実際に装置を使⽤する場合は、事前にトレーニングを受けて下さい。

#### 1. 像観察モード中

- 2. [PANEL-R : MAG/CAM L] <mark>倍率設定</mark> (中低倍: x 20K〜/高倍: x 100K〜)
- 3. ビームセンタリング
- 4. **Brightness**調整
	- a. [PANEL-L : BRIGHTNESS] 観察しやすい明るさ:スクリーンと同程度までビームを広げる

#### 5. 焦点合わせ(粗・精密)

- a. [PANEL-R : STD FOCUS] 基準電流呼び出し
- b. [PANEL-R:Z△▽] 試料高さ (Z) 調整:最もコントラストを低くする
- c. [PANEL-R : OBJ FOCUS] 正焦点付近の⾒やすい焦点に調整する

### 6. 非点収差補正

- a. 中低倍 (x20K~)
	- i. 膜⽳付近を観察
	- ii. [PANEL-L : DEF/STIG : OBJ STIG] 対物レンズ非点調整モード選択
	- iii. [PANEL-R : OBJ FOCUS] 過焦点にしてフレネルフリンジを表示
	- iv. [PANEL-L/R: DEF/STIG-X/Y] フレネルフリンジが等方的になるように調整
- b. 高倍 (x100K〜)
	- i. 非晶質領域 (支持膜など) を観察
	- ii. [PANEL-L : DEF/STIG : OBJ STIG] 対物レンズ非点調整モード選択
	- iii. [PANEL-R : OBJ FOCUS] &[PANEL-L/R: DEF/STIG-X/Y]
		- 1. 過焦点<>不足焦点で像が流れることを確認
		- 2. 像の流れが最⼩となる様に調整

# **JEM-2100plus**:スクリーン

 本ページはJEM-2100plusのクイックマニュアルです。 内容は変更される場合があります。 実際に装置を使⽤する場合は、事前にトレーニングを受けて下さい。

# 観察窓(⼤蛍光板)

- 1. 遮光蓋を取り外す。
- 2. 蛍光板で観察する。
- 3. [TC: TEM System Task Bar: Screen] 明るさ確認(必要な場合)
	- a. ⼤蛍光板上のビーム電流密度
- 4. 遮光蓋を取り付ける。
	- a. 液体窒素を取り扱う場合は必ず蓋をする。
		- i. 観察窓のガラス破損防止
	- b. CCDカメラ·STEM使用時は蓋をする。
		- i. 撮影データへのノイズ防止

## ⼩蛍光板‧双眼鏡

精密な観察や焦点合わせの必要がある場合は、双眼拡大鏡及び小蛍光板を使用可(拡大率 x 10)。

- 1. 鏡筒右側の⼩蛍光板レバーを倒す
	- a. 電子線経路に小蛍光板が挿入される。
	- レバーはゆっくり確実に操作する。勢いをつけて操作すると、誤作動する場合があります。
- 2. 双眼鏡を蛍光板前へ移動する。
- 3. 双眼鏡の焦点を小蛍光板へ合わせる。
	- a. 双眼鏡を覗きながら焦点合わせつまみを動かし、小蛍光板中心の点に焦点を合わせる。
	- b. 左右の焦点が異なる場合は、接眼部を回して調整する。
- 4. [TC: TEM System Task Bar: Screen] 明るさ確認(必要な場合)
	- a. 小蛍光板上のビーム電流密度を表示

# ビームストッパー

電⼦回折において透過波を遮蔽したり、像観察中の⽬印として使⽤できます。

- 1. 鏡筒左側のビームストッパーレバーを大きく回す。
	- a. 電子線経路にビームストッパーが挿入される。
	- b. 必要な場合はレバーを⼩さく回して位置を微調整する。
- 2. ストッパーの移動が大きすぎて微調整が難しい場合は、ビームを移動して対応する。

# スクリーン操作

● ボトムマウントカメラ (CCDカメラ) 使用時に大蛍光板を開閉します。

1. 拡大像もしくは電子回折パターンを蛍光板上に表示する。

2. 倍率·カメラ長を下げる。

a. スクリーンに比べてカメラの視野が狭い為

3. 明るさを調整する(暗くする)

a. 倍率を下げると電流密度が上がり、センサーにダメージが生じる可能性がある為

- 4. ビームストッパーを挿入する(必要な場合)
- 5. [PANEL R:F4] スクリーンを上げる(90度)
- 6. [PANEL R:F4] スクリーンを下す(0度)

**アTEMセンターからも操作可** 

- 1. [TEM Center:上部メニュー] Control → Screen
- 2. [TC: SCREEN: OPEN: 90 deg] スクリーン開
- 3. [TC: SCREEN: OPEN: 0 deg] スクリーン閉

# **JEM-2100plus**:像観察(基本)

 本ページはJEM-2100plusのクイックマニュアルです。 内容は変更される場合があります。 実際に装置を使⽤する場合は、事前にトレーニングを受けて下さい。

- 1. [PANEL-R: Function: MAG1] 像観察モードへ
	- a. [PANEL-L : APERTURE CONTROL :OL(OPEN)] 対物絞り:OPEN
	- b. [HCA] ハイコントラスト対物絞り:OPEN
	- c. [SA] 制限視野絞り:OPEN
- 2. [PANEL-R : STD FOCUS] 対物レンズ基準電流呼び出し

STF FOCUS は頻繁に⾏って良い。

# 3. プローブ設定

- a. [PANEL-L : PROBE CONTROL : TEM] TEMモード
- b. [PANEL-L: PROBE CONTROL: SPOT SIZE] SPOT SIZE設定(通常: 2)
- c. [PANEL-L : PROBE CONTROL : αSELECTOR] 収束角 (照射範囲)設定(通常: 2)
- d. [CLA] コンデンサ絞り選択‧センタリング (通常:2)
- 4. [PANEL-R : MAG/CAM L] <mark>倍率設定</mark> (通常:10〜50K程度から)

#### 5. ビームセンタリング

- a. [PANEL-L : BRIGHTNESS] 蛍光板上でビームを絞る。(クロスオーバー)
- b. [PANEL-L : DEF/STIG : BRIGHT TILT] 明視野照射モード選択
- c. [PANEL-L/R: SHIFT-X/Y] Beam Shiftでセンタリング

# 6. コンデンサレンズ非点調整

- a. [PANEL-L : DEF/STIG : COND STIG] コンデンサレンズ非点調整モード選択
- b. [PANEL-L/R: DEF/STIG-X/Y](Cond STIG)スポット形状を真円に近づける。

#### 7. **Brightness**調整

a. [PANEL-L : BRIGHTNESS] 観察しやすい明るさ:スクリーンと同程度までビームを広げる

8. 視野探し

a. [TB] トラックボールで観察対象を視野中心へ移動

#### 9. 焦点合わせ(粗)

- a. [PANEL-R : STD FOCUS] 基準電流呼び出し
- b. [PANEL-R : Z△▽] 試料高さ (Z) 調整:最もコントラストを低くする

### 10. 対物レンズ非点補正

a. 中倍

```
i. 膜⽳付近を観察(x20K〜)
```
ビームをセンタリングし観察しやすい明るさに調整しておく。

- ii. [PANEL-L : DEF/STIG : OBJ STIG] 対物レンズ非点調整モード選択
- iii. [PANEL-R : OBJ FOCUS] 過焦点にしてフレネルフリンジを表示
- iv. [PANEL-L/R: DEF/STIG-X/Y] フレネルフリンジが等方的になるように調整
- b. ⾼倍
	- i. 非晶質領域 (支持膜など) を観察 (x100K〜)

ビームをセンタリングし観察しやすい明るさに調整しておく。

- ii. [PANEL-L : DEF/STIG : OBJ STIG] 対物レンズ非点調整モード選択
- iii. [PANEL-R : OBJ FOCUS] &[PANEL-L/R: DEF/STIG-X/Y]
	- 1. 過焦点<>不足焦点で像が流れることを確認
	- 2. 像の流れが最⼩となる様に調整

# 11. 対物絞り挿入 (必要な場合)

- a. (簡易)
	- i. [OLA/HCA]対物絞り(インギャップorハイコントラスト)を挿入
	- ii. [OLA/HCA]対物絞りのセンタリング
- b. (推奨)
	- i. [SA] 制限視野絞りを挿入・センタリング
	- ii. [PANEL-R : Function : DIFF] 回折モードへ:電子回折表示
	- iii. [OLA/HCA]対物絞り (インギャップorハイコントラスト)を挿入し透過波を選択
	- iv. [PANEL-R : Function : MAG1] 像観察モードへ戻る
	- v. [SA]制限視野絞りを引き抜く

#### 12. 焦点合わせ (精密)

- a. [PANEL-R : OBJ FOCUS] 正焦点付近の見やすい焦点に調整する
	- i. 正焦点(ジャストフォーカス): 膜孔の輪郭のコントラスト最小
	- ii. 過焦点(オーバーフォーカス): Focusを正焦点から時計方向へ

iii. 不足焦点(アンダーフォーカス): Focusを正焦点から反時計方向へ

コントラストの低い試料は正焦点では不鮮明になるので、やや不⾜焦点に設定する。

#### 13. (撮影)

- a. [スクリーン] CCDカメラ撮影用に倍率を下げる。
- b. [スクリーン] 明るさを調整する
- c. CCDカメラで像を表示し、フォーカスと明るさを調整する
- d. 撮影する

# **JEM-2100plus**:電⼦回折(基本)

 本ページはJEM-2100plusのクイックマニュアルです。 内容は変更される場合があります。 実際に装置を使⽤する場合は、事前にトレーニングを受けて下さい。

#### 1. 像観察モードで視野探し

- a. [TB] トラックボールで観察対象を視野中心へ移動
- b. 焦点合わせ(粗)を済ませておく
- 2. [SA] 制限視野絞り挿入·センタリング
- 3. [PANEL-R : Function : SA DIFF] 回折モードへ
	- a. [PANEL-L : APERTURE CONTROL :OL(OPEN)] 対物絞り:OPEN
	- b. [HCA] ハイコントラスト対物絞り:OPEN
- 4. [PANEL-R : MAG/CAM L] カメラ長設定 (通常:80cm)
- 5. [PANEL-L : BRIGHTNESS] ビームを広げる (暗くする・平行照射に近づける)

#### 6. **DIFF Focus**調整

a. [PANEL-R : DIFF FOCUS] 回折パターンが鮮明になる様に調整

## 7. スポットセンタリング

- a. [PANEL-L : DEF/STIG : PLA] 投影レンズアライメントモード選択
- b. [PANEL-L/R: DEF/STIG-X/Y] 透過波を蛍光板中心へセンタリング

### 8. IL非点調整 (必要な場合)

- a. [TC: Alignment Panel : IL STIG] 投影レンズ非点補正モード選択
- b. [PANEL-L/R: DEF/STIG-X/Y] [PANEL-R : DIFF FOCUS]
	- i. DIFF Focus をクロスオーバー前後で変化させた際にスポットの大きさが等方的に変化するように調 整。
- 9. (撮影)
	- a. [スクリーン] CCDカメラ撮影用にカメラ長を短くする。(通常: 25cm)
	- b. [スクリーン] スポットセンタリングする
	- c. [スクリーン] ビームストッパーで透過波を遮蔽する。
	- d. CCDカメラで回折パターンを表示し、フォーカスと明るさを調整する
	- e. 撮影する

# **JEM-2100plus**:照射系連動⽐調整

# 傾斜調整(**Tilt2**段偏向調整)

入射電子を傾斜 (Beam-Tilt) しても位置が動かないように集束レンズ偏向コイルの連動比を調整す る。

- 1. [PANEL-R: Function: MAG1] 像観察モード中
- 2. [PANEL-R : MAG/CAM L] <mark>倍率設定</mark> 適当な倍率(例:x40K)

#### 3. ビームセンタリング

- a. [PANEL-L : BRIGHTNESS]ビームを集束する。
- b. [PANEL-L : SHIFT : BRIGHT TILT] ⼜は [TC : Alignment Panel : Deflector : Bright Tilt ]明視野照射モー ド選択
- c. [PANEL-L/R: SHIFT-X/Y] ビームを蛍光板中心に移動する。

### 4. **Tilt2**段偏向調整モード選択

- a. [TEM Center: 上部メニュー] Control → Alignment Panel
	- i. Alignment Panel (for JEM Administrators) が表示される。
- b. [TC : Alignment Panel : Compensator : Tilt ] Tilt2段偏向調整モード選択

#### 5. **Tilt-X Wobbler on**

- a. [TEM Center: 上部メニュー] Control → Wobbler
	- i. Wobbler Controller (for JEM Administrators) が表示される
	- ii. [TC: Wobbler Controller : Tilt-X] On

## 6. **Tilt-X2**段偏向調整

- a. 電流比 (Tilt-barance)の調整が不十分の場合:ビームがX方向に分かれる
	- i. [PANEL-L/R: DEF/STIG-**X**] 2つに分かれたビームを⼀つに重ね合わせる。
- b. 電流比 (Angle-barance) の調整が不十分の場合:ビームがY方向に分かれる
	- i. [TC : Alignment Panel : Compensator : Tilt ] Angle2段偏向調整モード選択
	- ii. [PANEL-L/R: DEF/STIG-**X**] 2つに分かれたビームを⼀つに重ね合わせる。
	- iii. [TC : Alignment Panel : Compensator : Tilt ] Angle2段偏向調整モード Off

#### 7. **Tilt-X Wobbler off**

a. [TC: Wobbler Controller : Tilt-X] Off

#### 8. ビームセンタリング (必要な場合)

- a. [PANEL-L : BRIGHTNESS]ビームを集束する。
- b. [PANEL-L : SHIFT : BRIGHT TILT] ⼜は [TC : Alignment Panel : Deflector : Bright Tilt ]明視野照射モー ド選択
- c. [PANEL-L/R: SHIFT-X/Y] ビームを蛍光板中心に移動する。

### 9. **Tilt-Y Wobbler on**

a. [TEM Center: 上部メニュー] Control → Wobbler

- i. Wobbler Controller (for JEM Administrators) が表示される
- ii. [TC: Wobbler Controller : Tilt-Y] On

#### 10. **Tilt-X2**段偏向調整

- a. 電流比 (Tilt-barance) の調整が不十分の場合:ビームがY方向に分かれる
	- i. [PANEL-L/R: DEF/STIG-Y] 2つに分かれたビームを一つに重ね合わせる。
- b. 電流比 (Angle-barance)の調整が不十分の場合:ビームがX方向に分かれる
	- i. [TC : Alignment Panel : Compensator : Tilt ] Angle2段偏向調整モード選択
	- ii. [PANEL-L/R: DEF/STIG-Y] 2つに分かれたビームを⼀つに重ね合わせる。
	- iii. [TC : Alignment Panel : Compensator : Tilt ] Angle2段偏向調整モード Off

#### 11. **Tilt-Y Wobbler off**

a. [TC: Wobbler Controller : Tilt-Y] Off

#### 12. ビームセンタリング (必要な場合)

- a. [PANEL-L : BRIGHTNESS]ビームを集束する。
- b. [PANEL-L : SHIFT : BRIGHT TILT] ⼜は [TC : Alignment Panel : Deflector : Bright Tilt ]明視野照射モー ド選択
- c. [PANEL-L/R: SHIFT-X/Y] ビームを蛍光板中心に移動する。

# ⽔平調整(**Shift2**段偏向調整)

 試料上のカウスティックスポットを移動(Beam-Shift)した際にビームが傾斜しないように集束レン ズ偏向コイルの連動⽐を調整する。

- 1. [PANEL-R : Function : DIFF]電子回折モード中
- 2. [PANEL-R : MAG/CAM L] カメラ長設定 適当なカメラ長倍率 (例:80cm)

#### 3. **Brightness**調整

a. [PANEL-L : BRIGHTNESS] 時計方向にまわしきる:ビームを広げる

# 4. **DIFF Focus**調整

a. [PANEL-R : DIFF FOCUS] カウスティックスポットを表示する。

# 5. **Shift2**段偏向調整モード選択

- a. [TEM Center: 上部メニュー] Control → Alignment Panel
	- i. Alignment Panel (for JEM Administrators) が表示される。
- b. [TC : Alignment Panel : Compensator : Shift ] Shift2段偏向調整モード選択

#### 6. **Shift-X Wobbler on**

- a. [TEM Center: 上部メニュー] Control → Wobbler
	- i. Wobbler Controller (for JEM Administrators) が表示される
	- ii. [TC: Wobbler Controller : Shift-X] On

# 7. **Shift-X2**段偏向調整

- a. 電流比 (Shift-barance) の調整が不十分の場合:カウスティックスポットがX方向に分かれる i. [PANEL-L/R: DEF/STIG-**X**] 2つに分かれたカウスティックスポットを⼀つに重ね合わせる。
- b. 電流比 (Angle-barance) の調整が不十分の場合:カウスティックスポットがY方向に分かれる
	- i. [TC : Alignment Panel : Compensator : Tilt ] Angle2段偏向調整モード選択
	- ii. [PANEL-L/R: DEF/STIG-**X**] 2つに分かれたカウスティックスポットを⼀つに重ね合わせる。
	- iii. [TC : Alignment Panel : Compensator : Tilt ] Angle2段偏向調整モード Off

#### 8. **Shift-X Wobbler off**

a. [TC: Wobbler Controller : Shift-X] Off

#### 9. スポットセンタリング (必要な場合)

- a. [PANEL-L : DEF/STIG : BRIGHT TILT] ⼜は [TC : Alignment Panel : Deflector : Bright Tilt ]明視野照射 モード選択
- b. [PANEL-L/R: DEF/STIG-X/Y] Beam-Tiltでカウスティックスポットと蛍光板中心が一致するように調 整。

#### 10. **Shift-X Wobbler on**

- a. [TEM Center: 上部メニュー] Control → Wobbler
	- i. Wobbler Controller (for JEM Administrators) が表示される
	- ii. [TC: Wobbler Controller : Shift-X] On

#### 11. **Shift-X2**段偏向調整

- a. 電流比 (Shift-barance)の調整が不十分の場合:カウスティックスポットがX方向に分かれる
	- i. [PANEL-L/R: DEF/STIG-**X**] 2つに分かれたカウスティックスポットを⼀つに重ね合わせる。
- b. 電流比 (Angle-barance) の調整が不十分の場合:カウスティックスポットがY方向に分かれる
	- i. [TC : Alignment Panel : Compensator : Tilt ] Angle2段偏向調整モード選択
	- ii. [PANEL-L/R: DEF/STIG-**X**] 2つに分かれたカウスティックスポットを⼀つに重ね合わせる。
	- iii. [TC : Alignment Panel : Compensator : Tilt ] Angle2段偏向調整モード Off

### 12. **Shift-X Wobbler off**

a. [TC: Wobbler Controller : Shift-X] Off

#### 13. スポットセンタリング (必要な場合)

- a. [PANEL-L : DEF/STIG : BRIGHT TILT] ⼜は [TC : Alignment Panel : Deflector : Bright Tilt ]明視野照射 モード選択
- b. [PANEL-L/R: DEF/STIG-X/Y] Beam-Tiltでカウスティックスポットと蛍光板中心が一致するように調 整。

#### 14. **Shift-Y Wobbler on**

- a. [TEM Center: 上部メニュー] Control → Wobbler
	- i. Wobbler Controller (for JEM Administrators) が表示される
	- ii. [TC: Wobbler Controller : Shift-Y] On

## 15. **Shift-Y2**段偏向調整

a. 電流比 (Shift-barance) の調整が不十分の場合: カウスティックスポットがY方向に分かれる

- i. [PANEL-L/R: DEF/STIG-Y] 2つに分かれたカウスティックスポットを一つに重ね合わせる。
- b. 電流比 (Angle-barance) の調整が不十分の場合:カウスティックスポットがX方向に分かれる
	- i. [TC : Alignment Panel : Compensator : Tilt ] Angle2段偏向調整モード選択
	- ii. [PANEL-L/R: DEF/STIG-Y] 2つに分かれたカウスティックスポットを一つに重ね合わせる。
	- iii. [TC : Alignment Panel : Compensator : Tilt ] Angle2段偏向調整モード Off

## 16. **Shift-Y Wobbler off**

a. [TC: Wobbler Controller : Shift-Y] Off

## 17. スポットセンタリング

- a. [PANEL-L : DEF/STIG : BRIGHT TILT] ⼜は [TC : Alignment Panel : Deflector : Bright Tilt ]明視野照射 モード選択
- b. [PANEL-L/R: DEF/STIG-X/Y] Beam-Tiltでカウスティックスポットと蛍光板中心が一致するように調 整。